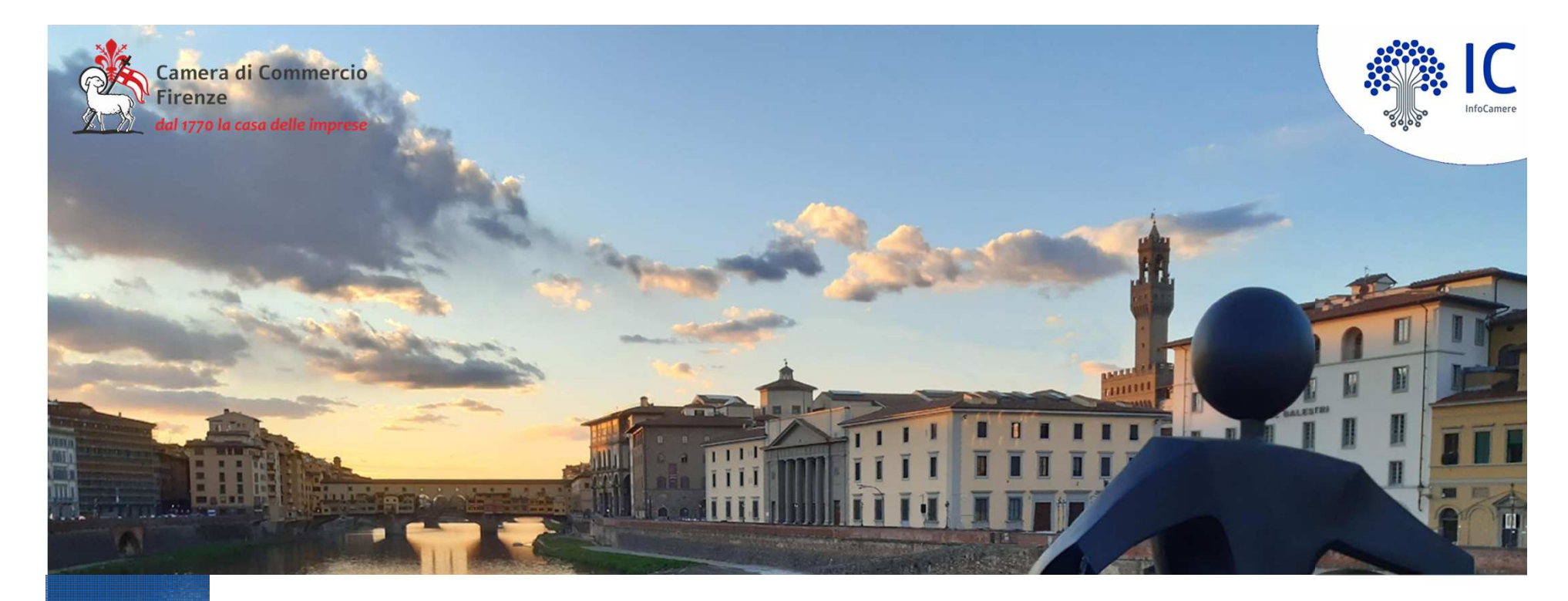

# **Aspetti tecnici**

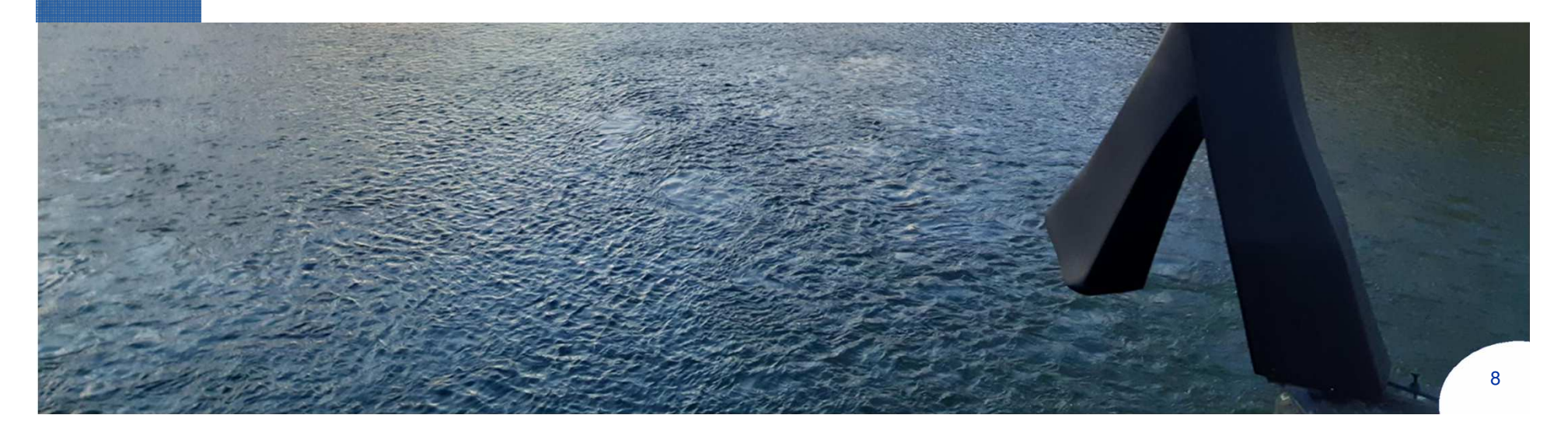

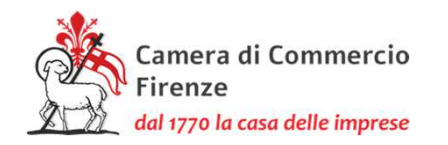

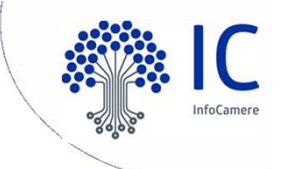

# **Allegato B Schema sintetico della procedura di creazione dell'elenco degli iscritti alle Associazioni di Categoria**

- 1.**Creazione** Foglio elettronico contenente gli iscritti all'Associazione
- 2.**Conversione** del foglio elettronico in formato PDF/A
- 3.**Salvataggio** del foglio elettronico in formato .csv
- 4.**Apposizione della firma digitale** ai files con formato PDF/A
- e csv con creazione di 2 files con estensione .p7m
- 5.**Crittografia** dei due file firmati

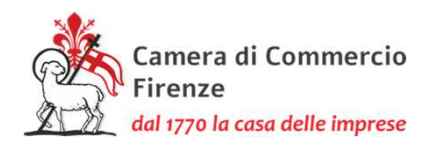

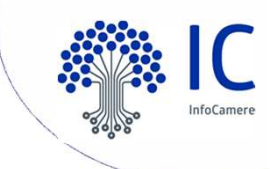

## **SCHEMA SINTETICO DELLA PROCEDURA DI CREAZIONE DELL'ELENCO DEGLI ISCRITTI ALLE ASSOCIAZIONI DI CATEGORIA**Creazione Foglio elettronico contenente gli iscritti all'Associazione Conversione del Foglio elettronico in formato PDF/A Salvataggio del Foglio elettronico in formato .CSV Apposizione della firma digitale ai file con estensione PDF/A e.csv con creazione di 2 file con estensione .p7m SITO WEBCCIAA di FirenzeDownload certificato pubblico (.Cer) Cifratura File

**Copia dei 2 file con estensione .p7e su dispositivo non riscrivibile e consegna a CCIAA di Firenze** 

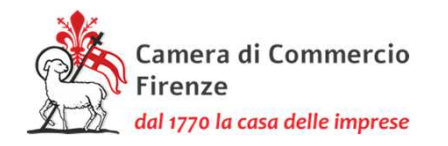

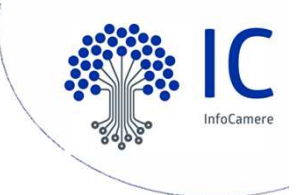

### **Elenchi .csv**

La Camera di Commercio acquisisce dalle Associazioni di Categoria gli elenchi redatti secondo l'esempio di seguito riportato, nel rispetto del tracciato definito <sup>e</sup> salvati conestensione ".csv" (comma separated value, ovvero campi separati da delimitatore ; "punto <sup>e</sup> virgola").L'elenco si traduce in un singolorecord per impresa.

**Nella prima riga devono essere presenti ledenominazioni dei campi**

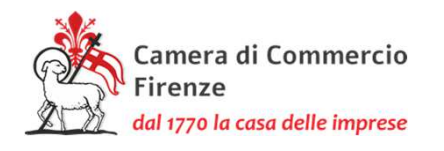

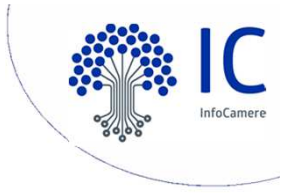

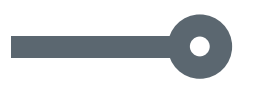

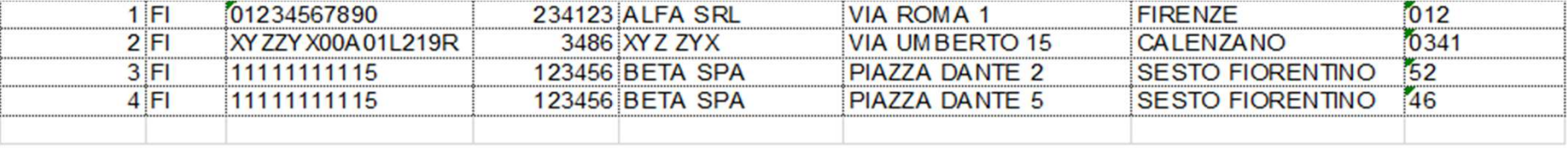

orogressivo; cciaa; codice fiscale; numero rea; denominazione e ragione sociale; indirizzo; citta; codice ateco

L'elenco può essere compilato con i più diffusi prodotti di gestione di fogli elettronici, inserendo le informazioni nelle singole celle e quindi salvando nel formato indicato.

Esempi:

#### **Microsoft Excel** : File –

Salva con nome –indicare nome file selezione in tipo file CSV (delimitato dal separatore di elenco) (\*.csv) – Salva

**LibreOffice Calc** : File – Salva con nome indicare nome file - selezione in Salva come Testo CSV (.csv) – usa il formato csv - Salva – indicare separatore di campo ; (punto e virgola) – cancellare separatore di testo – OK

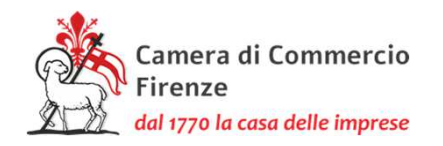

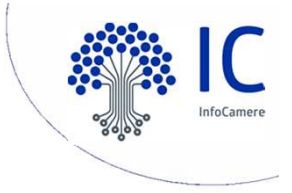

# **ELEMENTI DI ATTENZIONE**

E' necessario controllare il corretto salvataggio del campo Codice Fiscale (con gli 0 iniziali nel caso di codice fiscale d'impresa <sup>a</sup> 11 caratteri).

Nel caso di salvataggio in formato csv, con elisione di zeri (0) iniziali, si rende necessario selezionarepreventivamente la colonna CODICE FISCALE, selezionare Formato Celle – Numero, Categoria Testo.

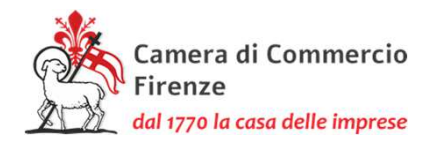

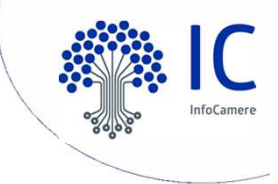

#### Files da inviare : tabella csv+dichiarazione all.B  $\bullet$ Azioni : firma digitale CADES (p7m)+cifratura+masterizzazione

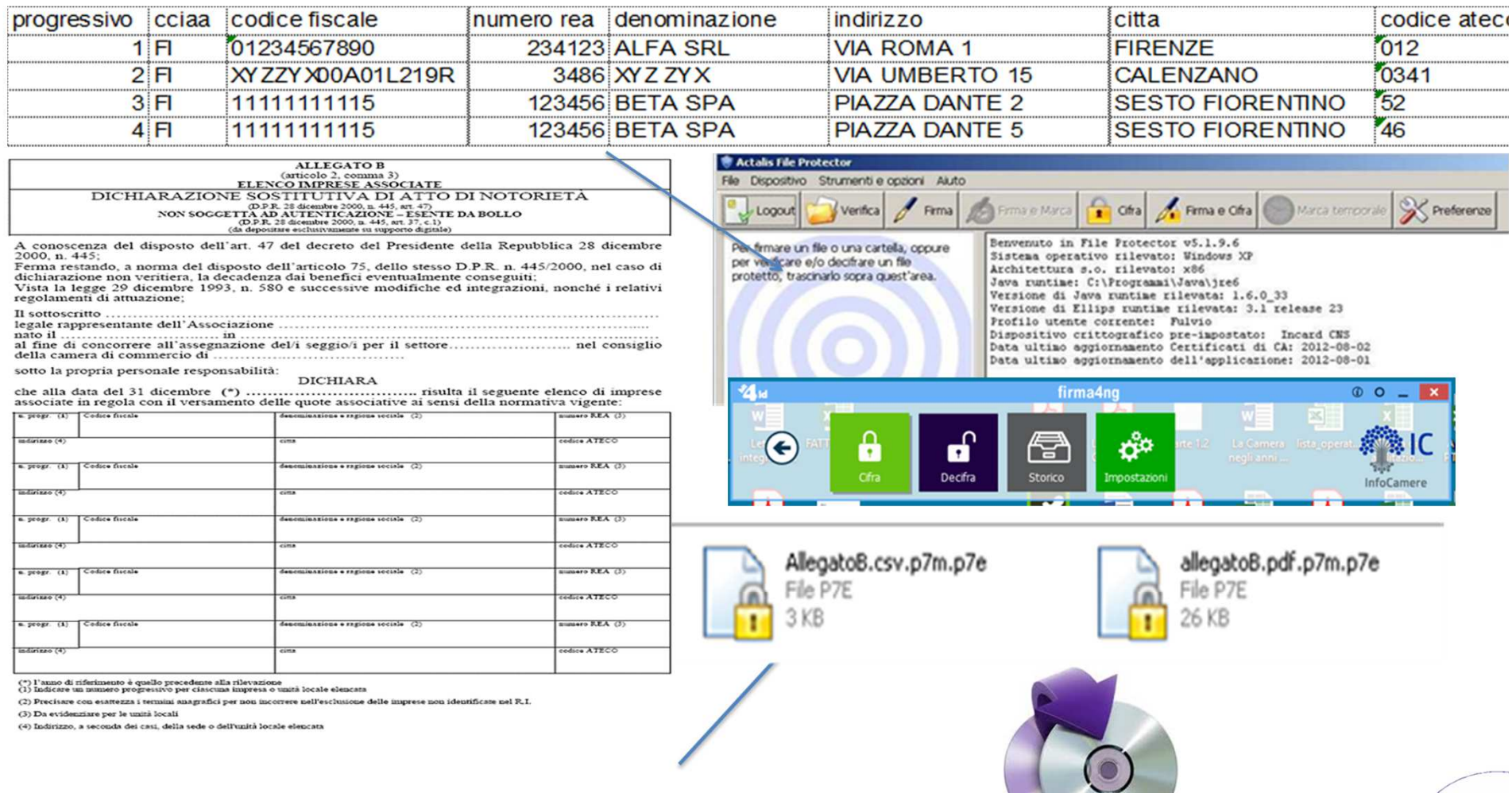

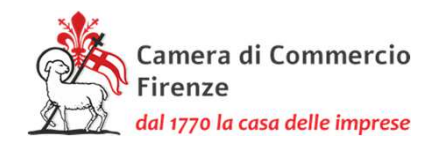

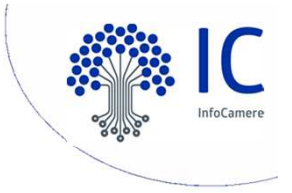

### **INVIO SICURO**

1.Download certificato pubblico (file .cer) dal sito dellaCamera (sul sito è zip contenente il file .cer)

2.Cifratura dei files .p7m con il certificato scaricato concreazione di 2 files con estensione .p7e

3.Copia dei files con estensione .p7e su dispositivo nonriscrivibile

4.Invio/consegna del dispositivo non riscrivibile alla Cameradi Commercio secondo le indicazioni della Camera

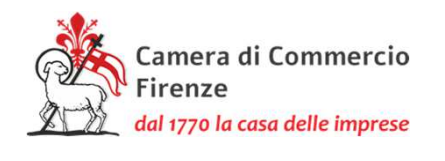

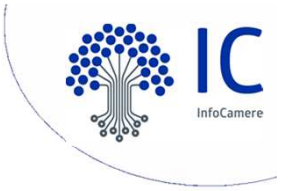

#### **La cifratura**

La cifratura (detta anche crittografia) di un documento è un'operazione con la quale si rende quel documento completamente illeggibile per chiunque, adeccezione di chi possiede la chiave che permette di decifrarlo, ossiariportarlo "in chiaro". La cifratura, dunque, permette di assicurare la<u>confidenzialità̀ di informazioni riservate.</u>

Per cifrare un documento in modo che solo un particolare destinatario possaleggerlo, il mittente deve avere <sup>a</sup> disposizione il certificato di quel destinatario, poiché<sup>f</sup> l'operazione di cifratura richiede l'uso della chiave pubblica.

16Per poter decifrare un documento, il destinatario deve avere <sup>a</sup> disposizionela propria smartcard/token, in quanto l'operazione di decifratura richiede l'usodella chiave privata.

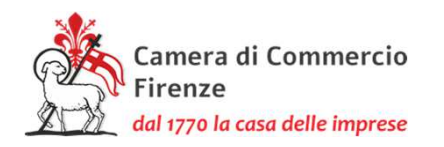

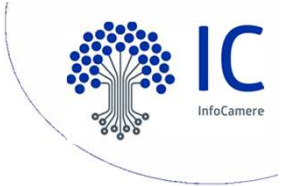

#### **Flusso certificato di cifratura**

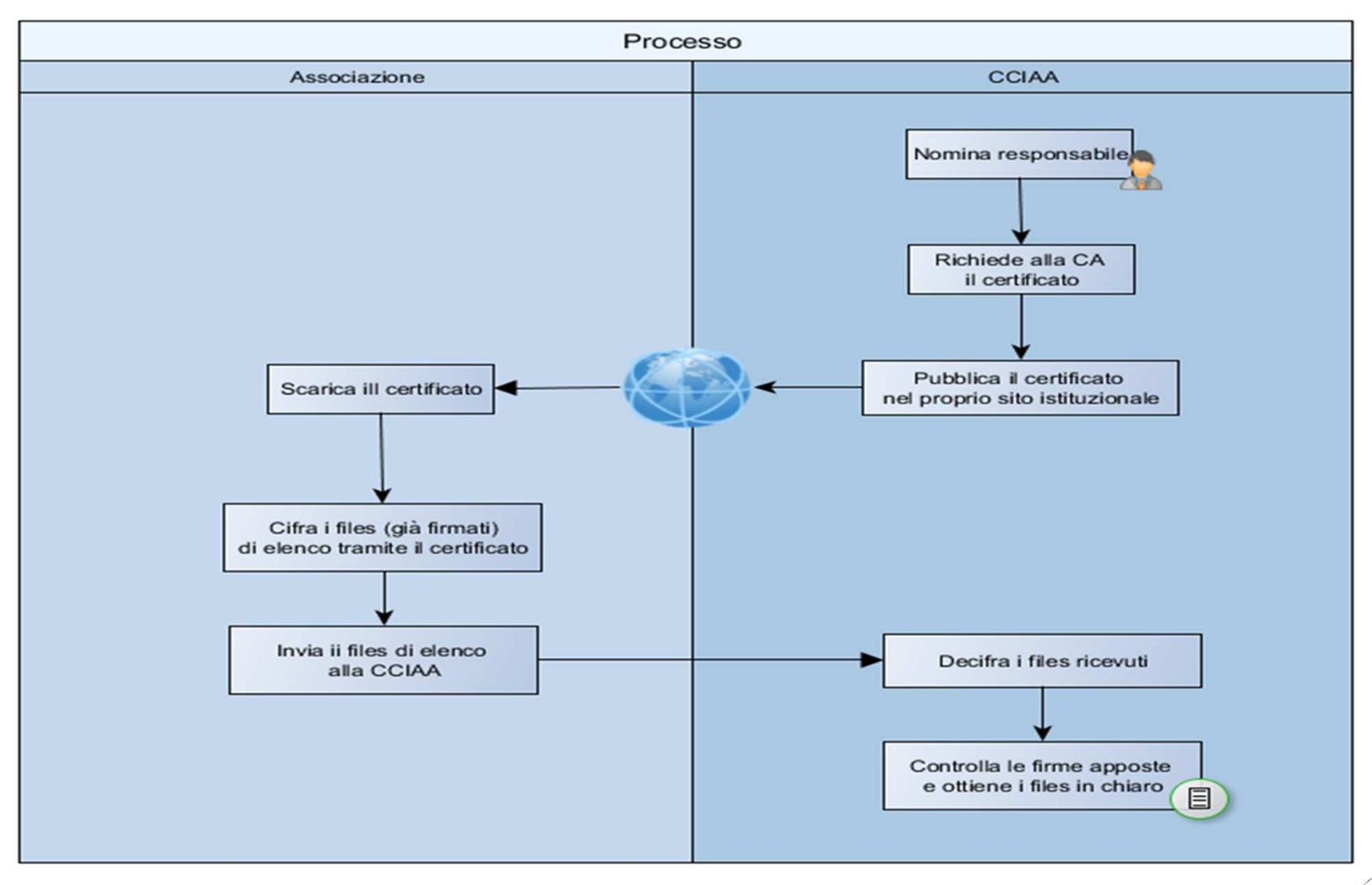